## Kopiranje in storno temeljnice

Zadnja sprememba 23/08/2021 2:29 pm CEST

## **Kopiranje temeljnice**

Temeljnico lahko kopiramo v **DK - Dnevne obdelave – Pregled knjiženja – Izvoz** podatkov **the status** tako, da podatke izvozimo v tekstovno datoteko promet.w-1. Podatki se pripravijo glede na omejitvene pogoje, ki smo jih vnesli zavihkih **Pregleda knjiženja**.

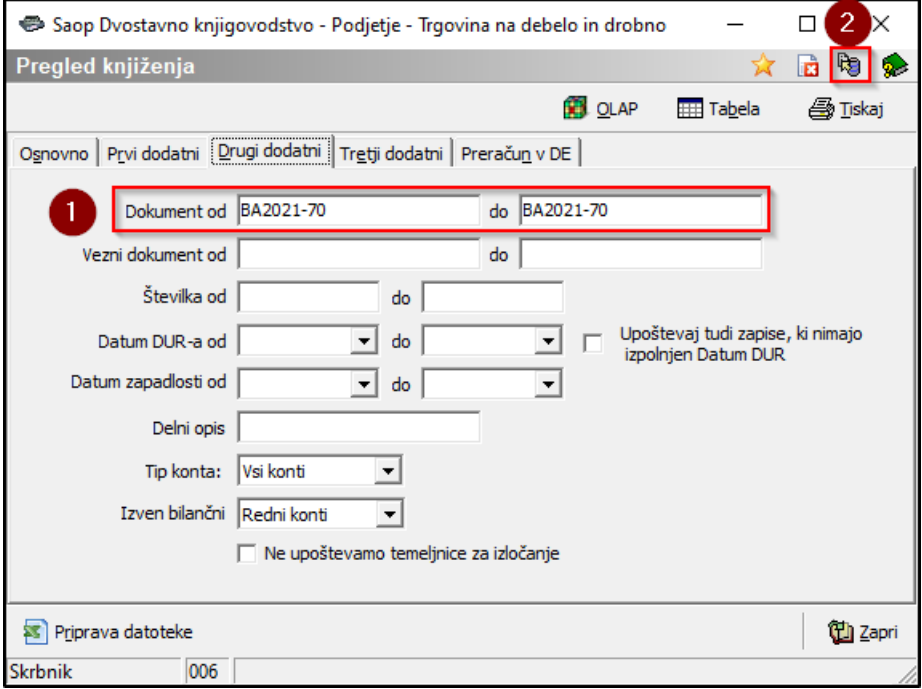

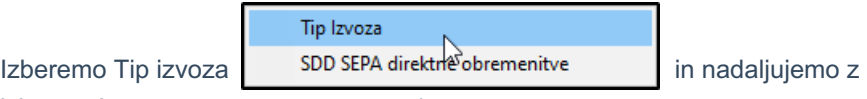

izborom Izvoz prometov v promet.w-1.

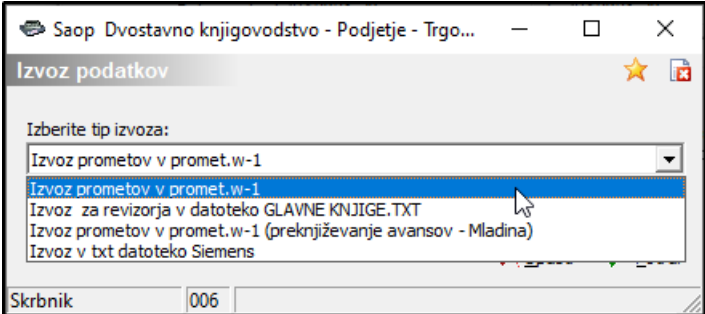

V primeru, da prenašamo podatke iz enega računalnika na drugi (prenos podatkov iz krajevnih skupnosti v glavno knjigo občine), **odstranimo kljukico pred Direktno knjiženje vpišemo samo ime datoteke za izvoz, Sprememb podatkov za izvoz ne vpisujemo**.

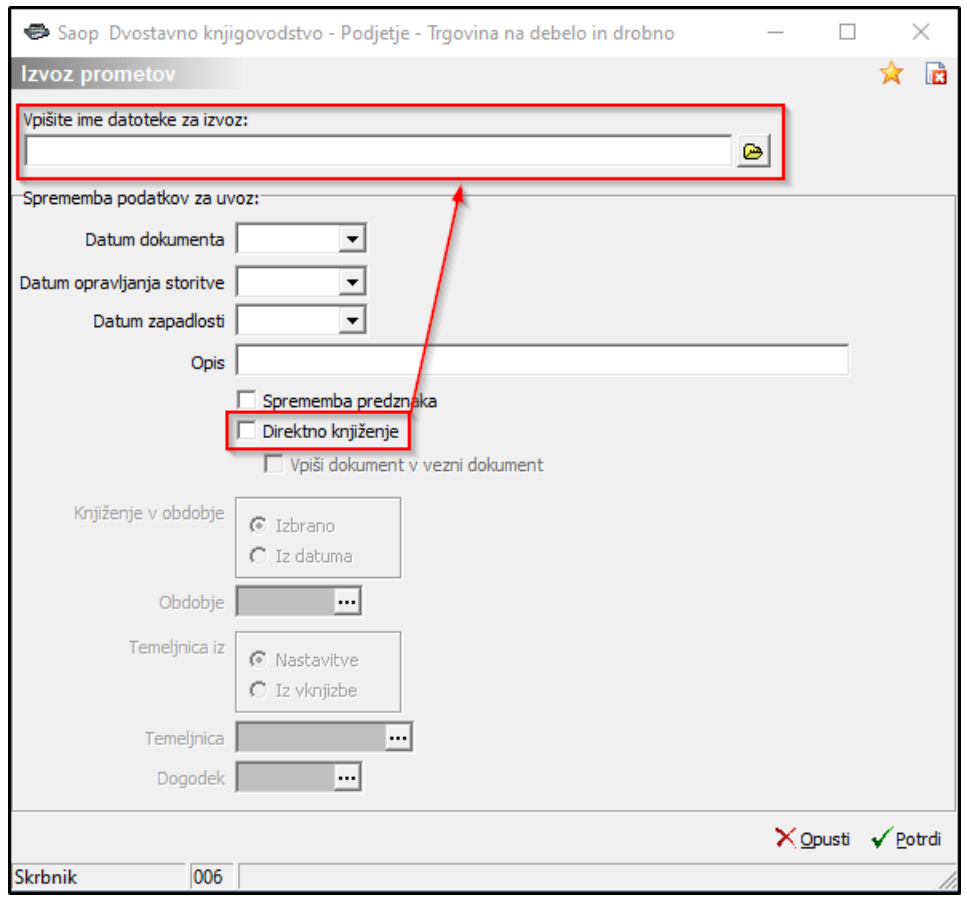

Ko želimo pripraviti novo temeljnico z novimi datumi in opisom iz obstoječe (npr. odplačevanje obrokov kredita, lizinga, najemnine, …), **damo kljukico pred Direktno knjiženje in izpolnimo podatke v poljih Sprememba podatkov za uvoz**.

- **Datum dokumenta** vpišemo datum dokumenta vknjižb, ki jih bomo pozneje uvozili v posredno knjiženje,
- **Datum opravljanja storitve** vpišemo datum opravljanja storitve vknjižb, ki jih bomo pozneje uvozili v posredno knjiženje,
- **Datum zapadlosti** vpišemo datum zapadlosti vknjižb, ki jih bomo pozneje uvozili v posredno knjiženje,
- **Opis** vpišemo poljuben opis.

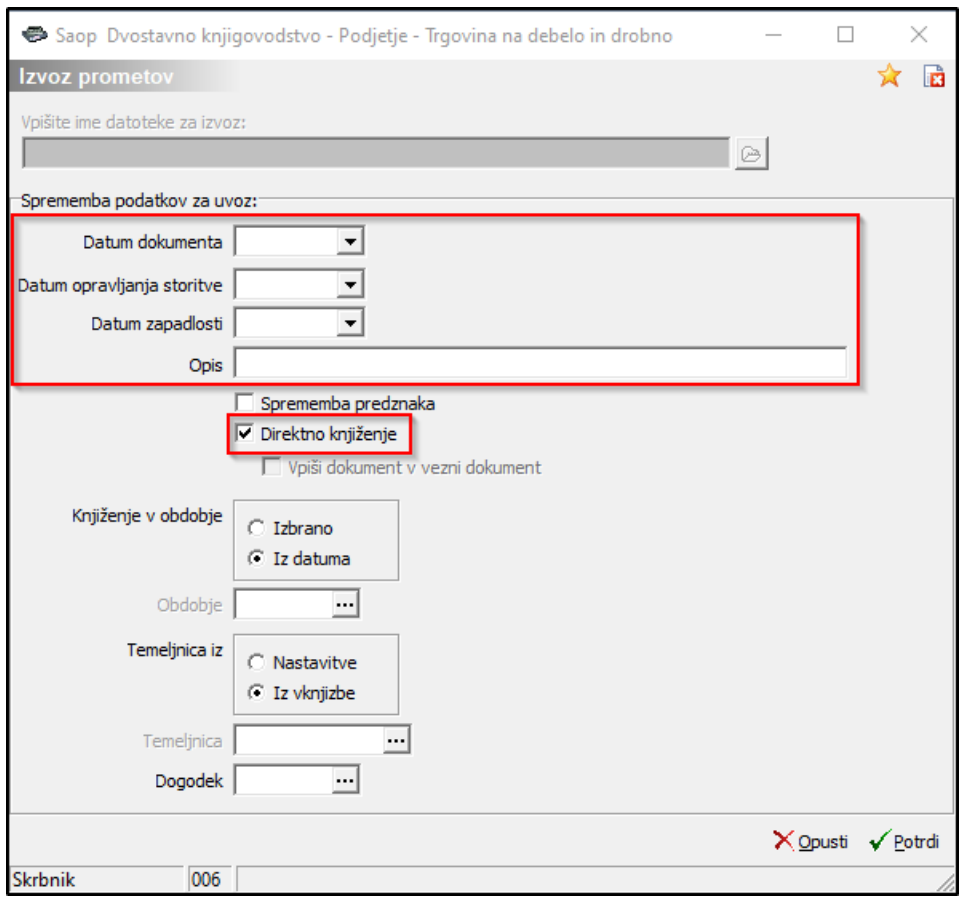

## **Storno temeljnice**

Temeljnico lahko storniramo v **DK - Dnevne obdelave – Pregled knjiženja – Izvoz podatkov**  $\mathbf{Q}$  tako, da podatke izvozimo v tekstovno datoteko promet.w-1. Podatki se pripravijo glede na omejitvene pogoje, ki smo jih vnesli zavihkih **Pregleda knjiženja**.

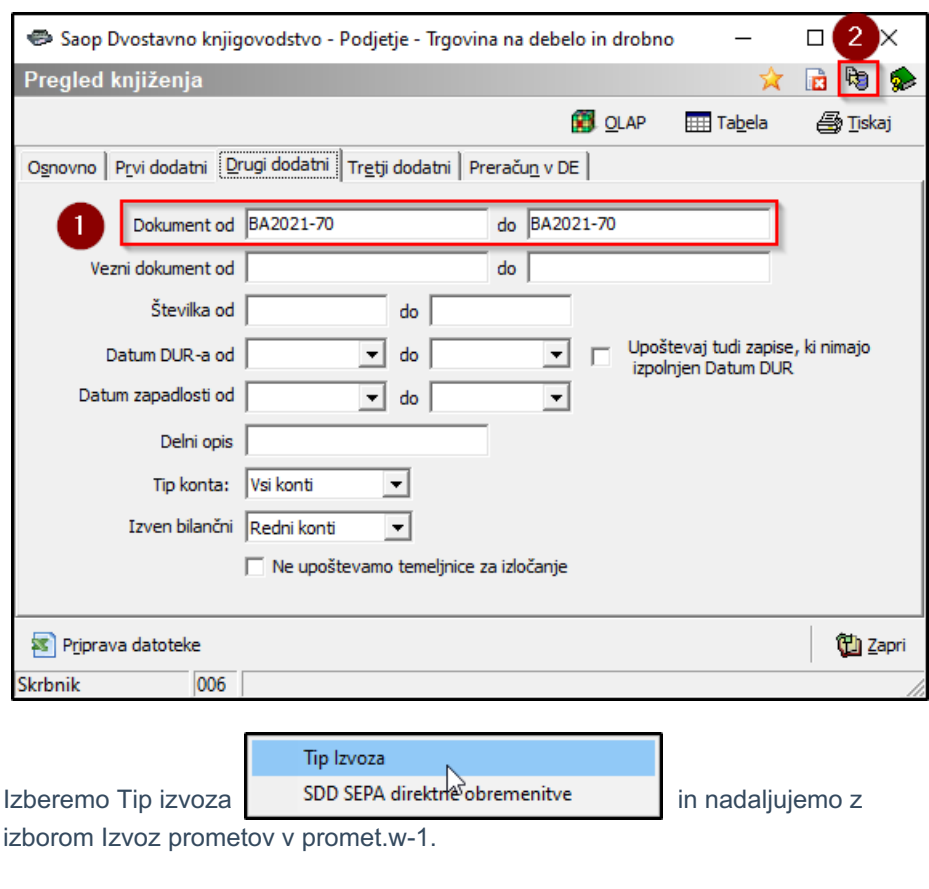

Saop Dyostavno kniigovodstvo - Podietie - Trgo.  $\overline{a}$ 

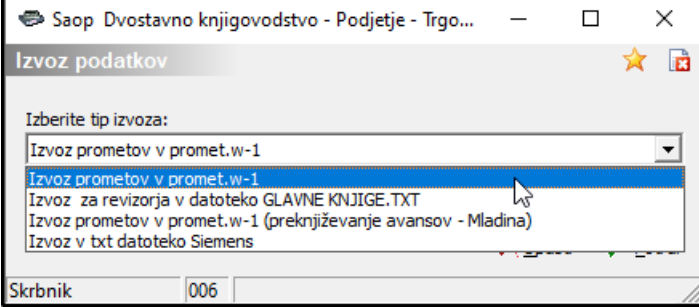

**Sprememba predznaka** – polje označimo s kljukico, če želimo pripraviti storno temeljnice. Ko pripravljamo storno temeljnico, ne vpisujemo zgornjih datumov.

 $\checkmark$ 

- **Direktno knjiženje -** polje označimo s kljukico, če želimo pripraviti storno temeljnice direktno v posredno knjiženje.
- **Knjiženje v obdobje** izberemo med :

*Izbrano* - v polje Obdobje, vpišemo obdobje v katero želimo knjižiti.

*Iz Datuma -* pri tej izbiri nam bo program sam vpisal obdobje glede na datum dokumenta, ki ga storniramo.

**Temeljnica iz** – izberemo med :

*Nastavitve* - v polje Temeljnica vpišemo temeljnico, na katero želimo knjižiti.

*Iz Vknjižbe -* pri tej izbiri nam bo program sam vpisal temeljnico dokumenta, ki ga storniramo.

**Dogodek** – izberemo dogodek.

Če nimamo kljukice v polju Direktno knjiženje, vpišemo ime datoteke, v katero bomo shranili storne.